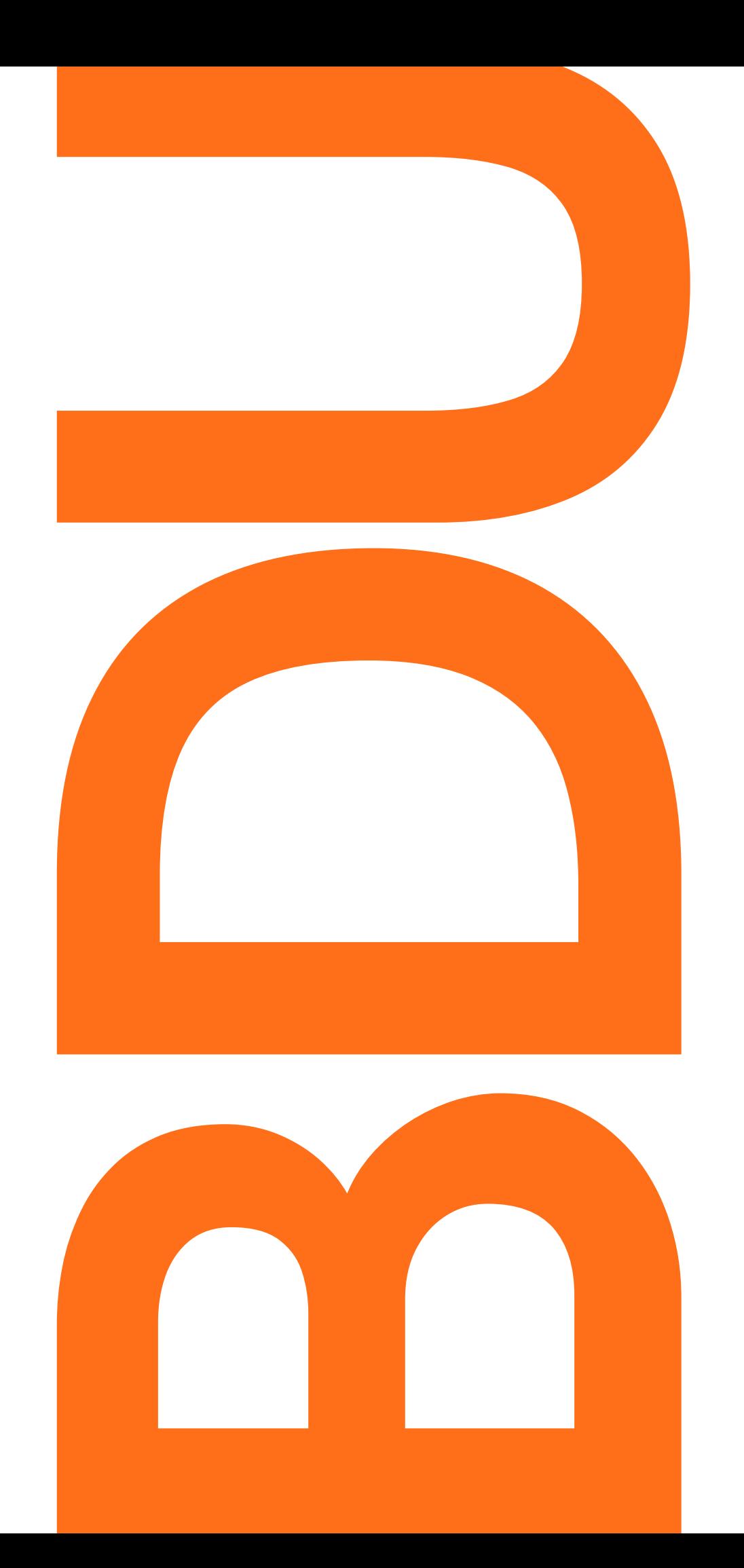

## MANUAL DE AUTODEPÓSITO

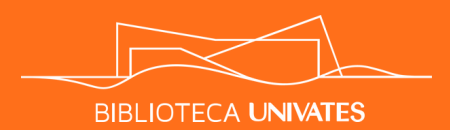

# SUMÁRIO

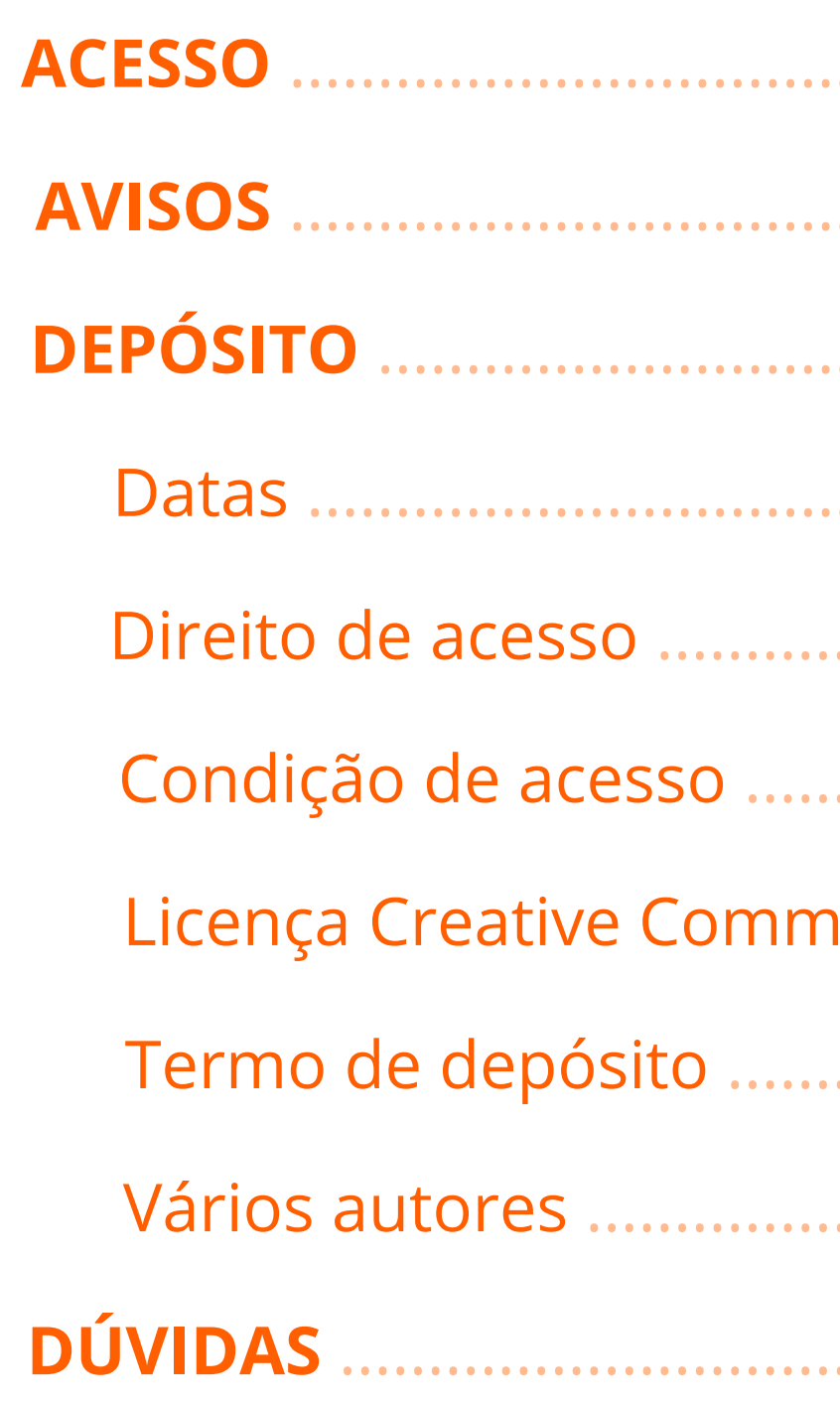

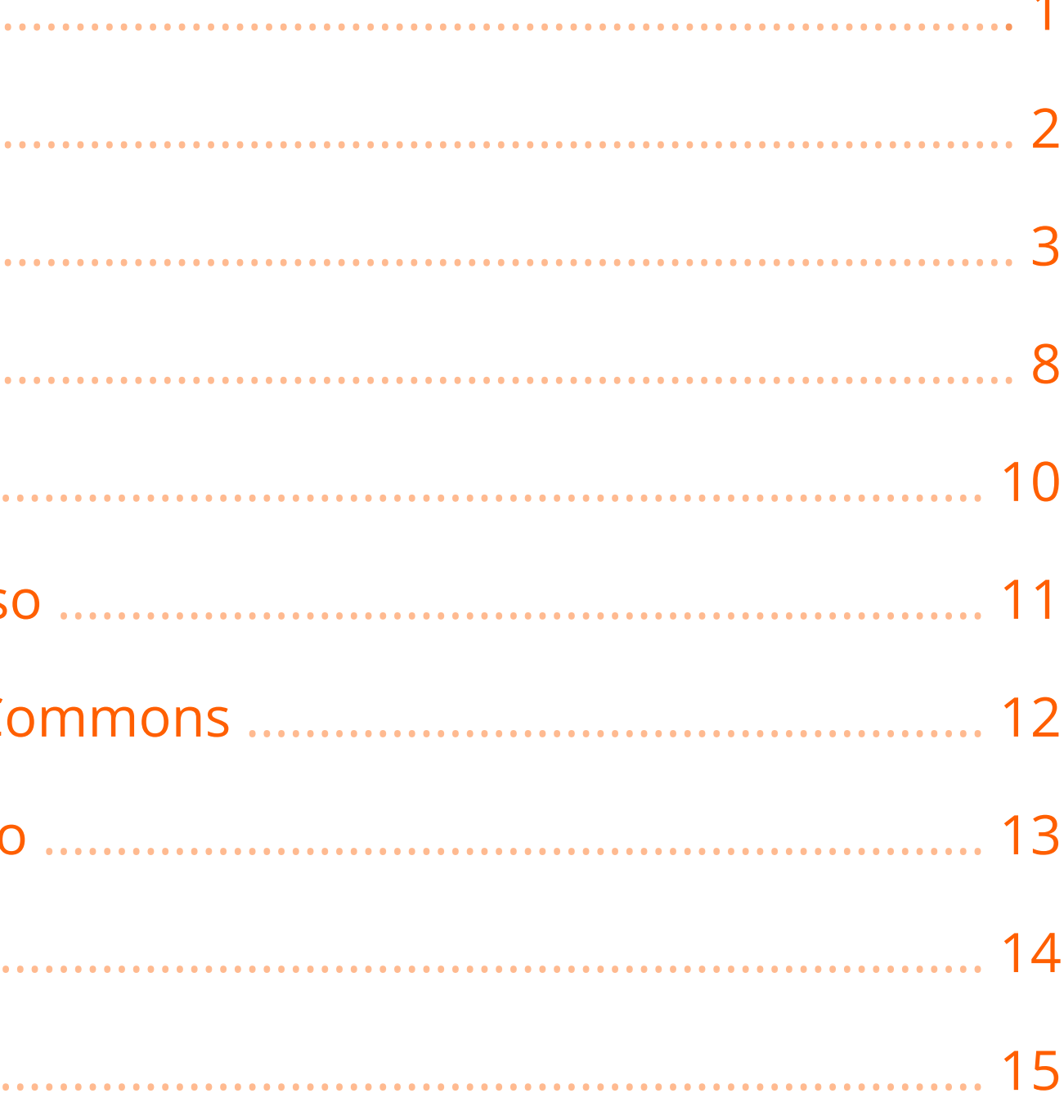

<span id="page-2-0"></span>

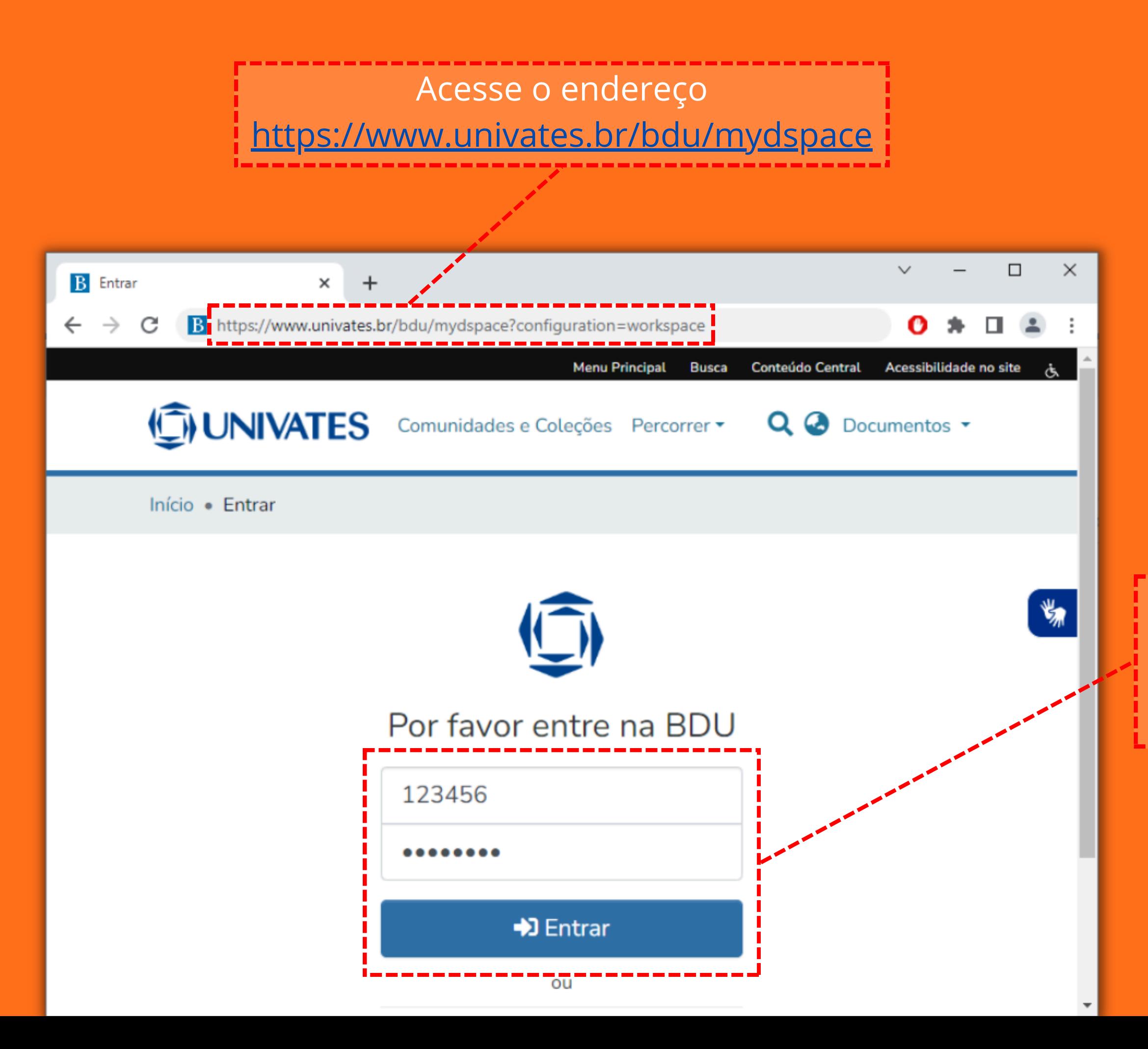

Informe código e senha de aluno e clique em entrar.

- Antes de iniciar o depósito do seu trabalho, certifique-se de que ele segue as normas de estrutura e formatação do Manual da Univates para Trabalhos [Acadêmicos](https://www.univates.br/editora-univates/media/publicacoes/315/pdf_315.pdf). Os artigos que serão submetidos a publicações externas podem ser formatados conforme as normas do periódico.
- Elementos pré-textuais obrigatórios:  $\bullet$

- A falta de elementos obrigatórios ou erros expressivos de formatação podem causar a recusa de seu trabalho.
- Preencher os campos do depósito. Os espaços marcados com \* são obrigatórios.
- 

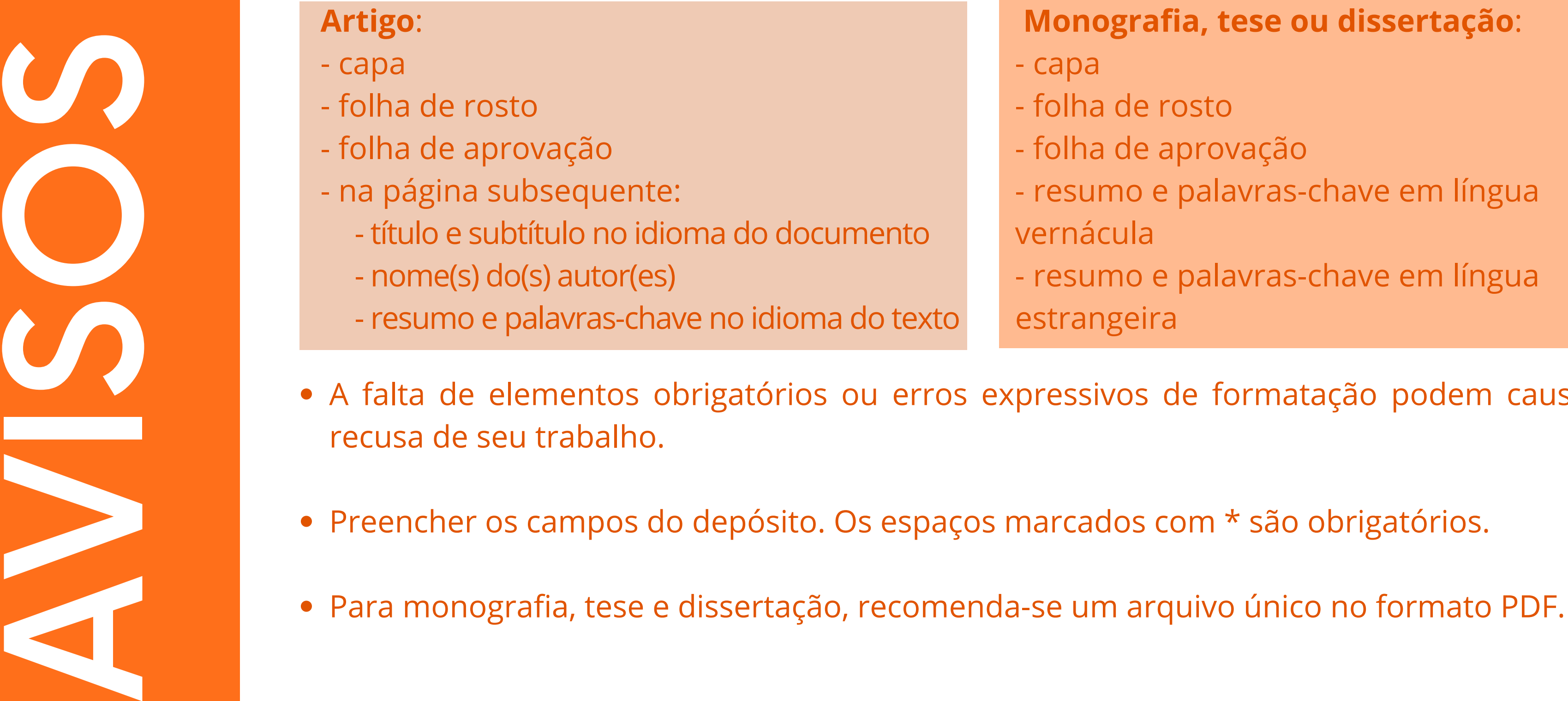

2

### **Monografia, tese ou dissertação**:

- apa
- olha de rosto
- plha de aprovação
- esumo e palavras-chave em língua
- rnácula
- esumo e palavras-chave em língua
- rangeira

<span id="page-4-0"></span>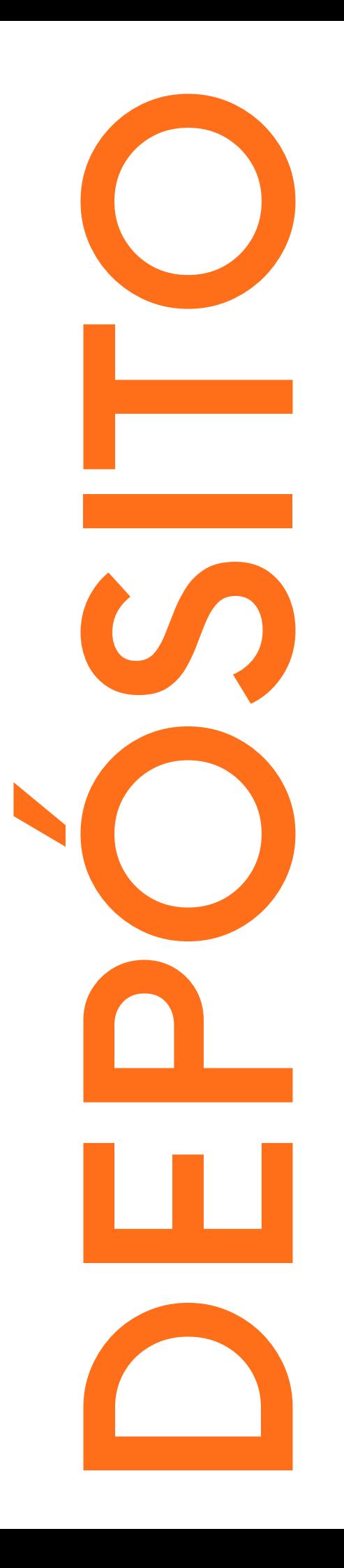

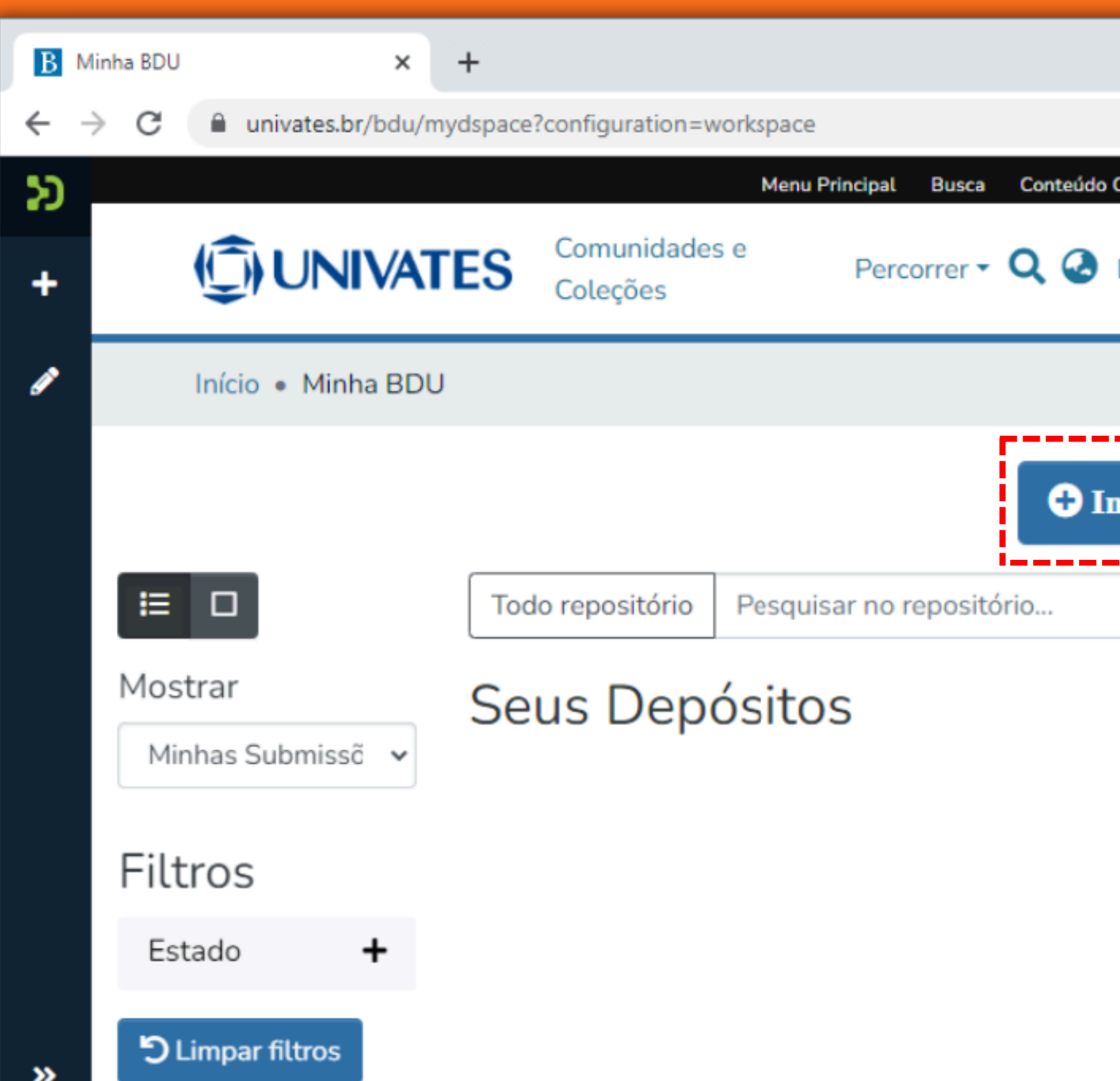

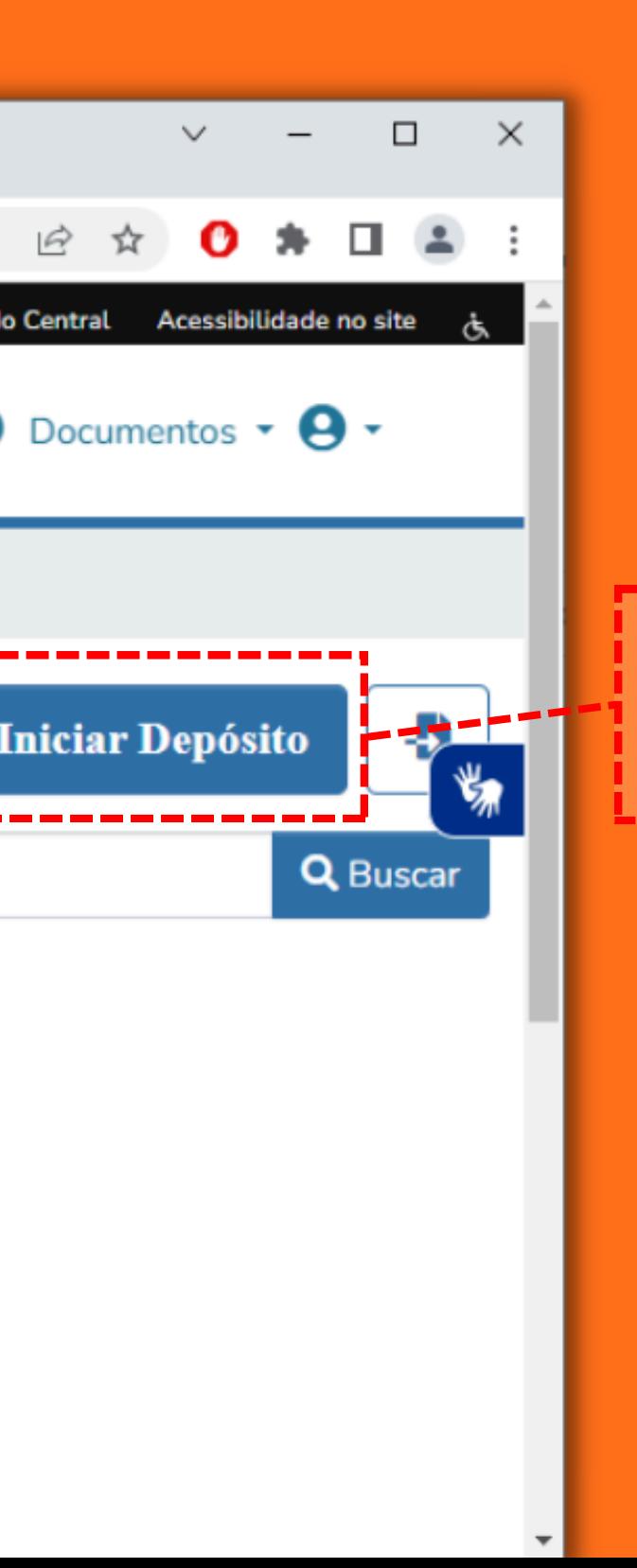

### Clique no botão iniciar depósito.

O<br>DEPÓSITO

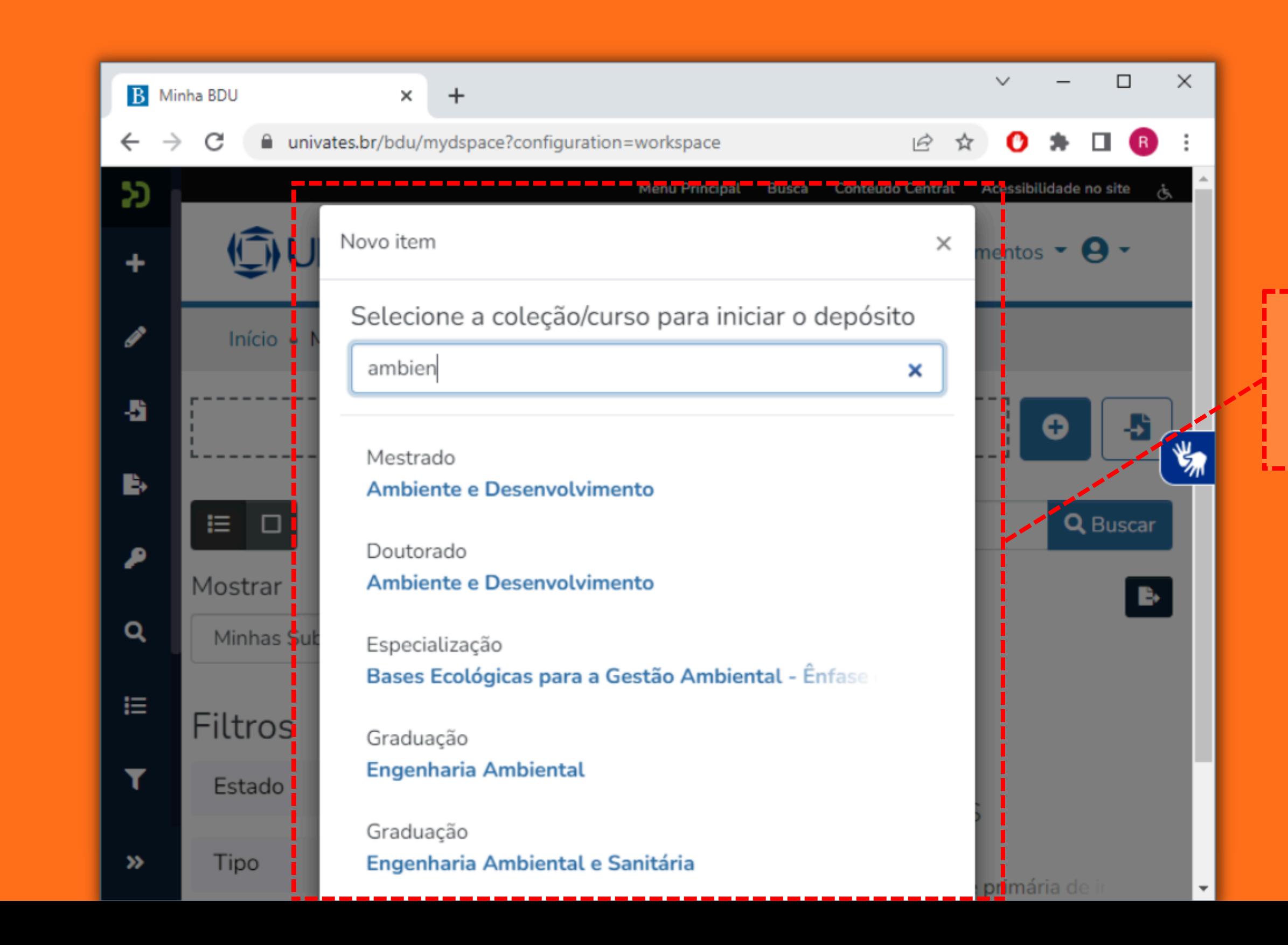

Selecione o curso conforme o grau acadêmico.

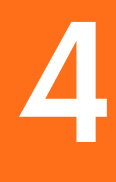

5

O<br>DEPÓSITO

# Este botão exclui o seu depósito.

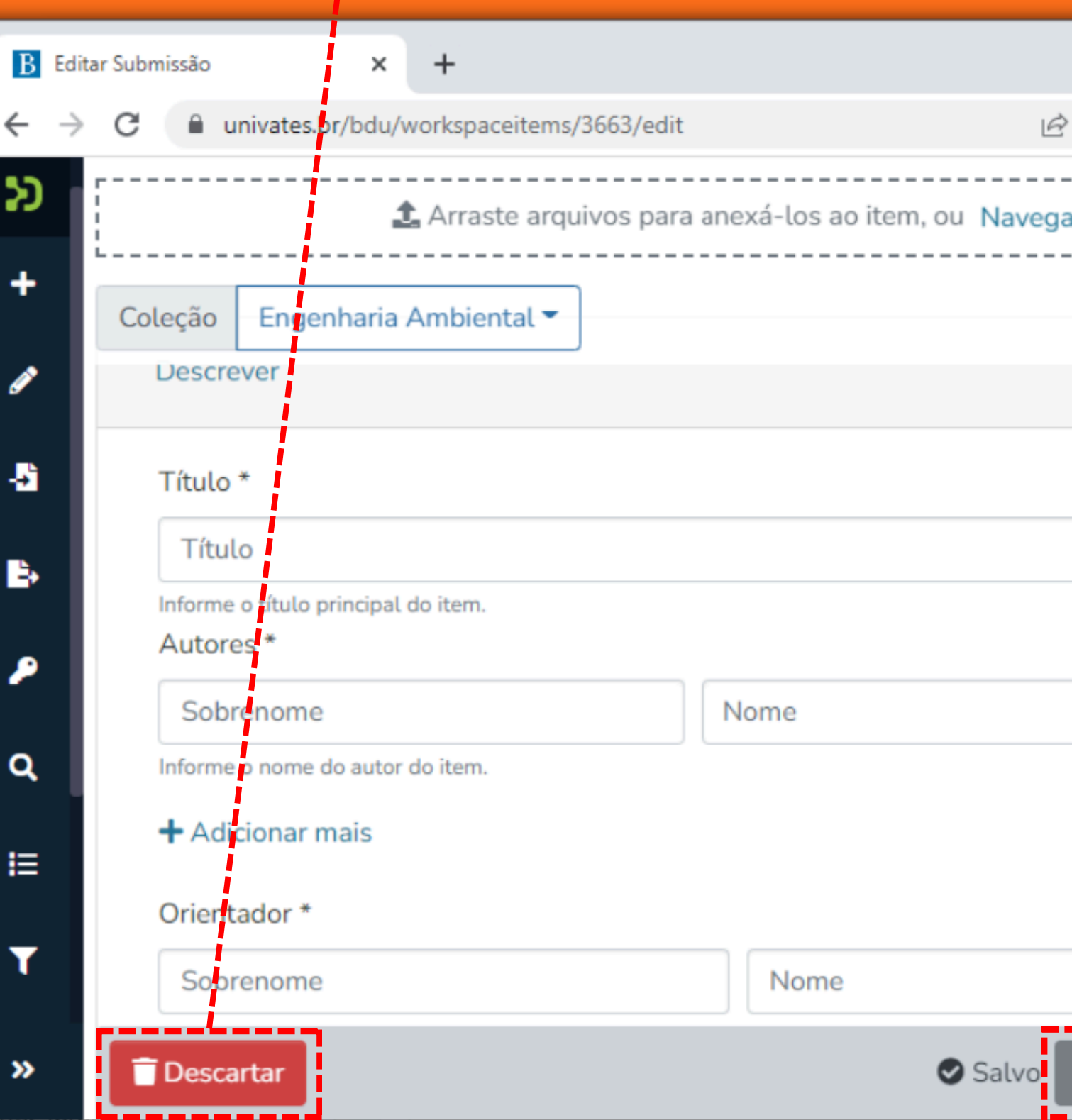

Você pode salvar o formulário como rascunho a qualquer momento, clicando no botão "Salvar" no final da página, permitindo assim a finalização posterior.

 $\Box$ 

 $\star$   $\pi$ 

Adicionar mais +

 $\mathbf{u}$  is  $\mathbf{v}$ 

п

 $+$  Enviar

 $\blacksquare$  Salvar

 $\times$ 

 $\frac{1}{2}$ 

O botão "Enviar" valida os dados do formulário e envia para avaliação da Biblioteca. Se ao enviar ocorrer algum erro, é necessário revisar o preenchimento correto de todos os campos.

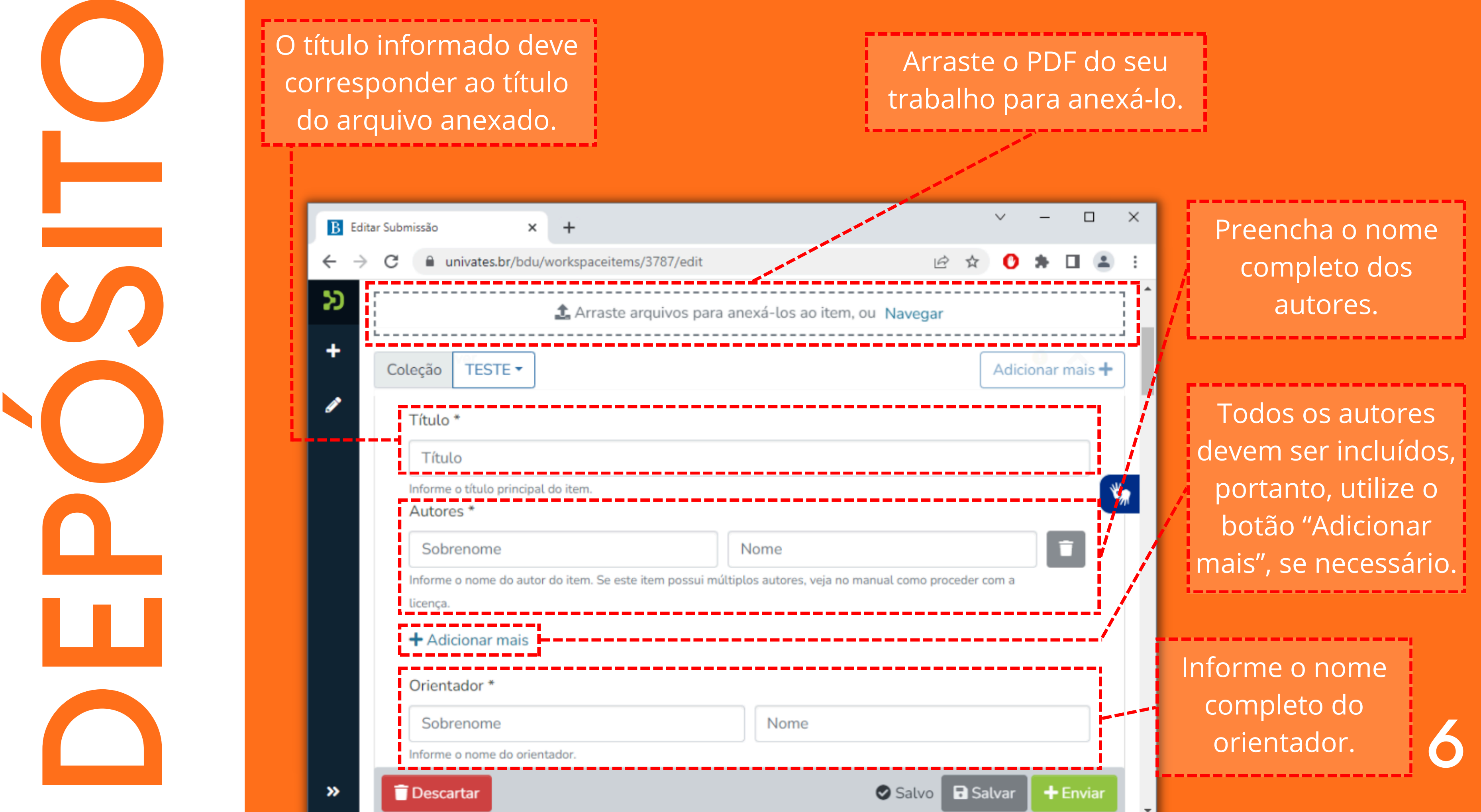

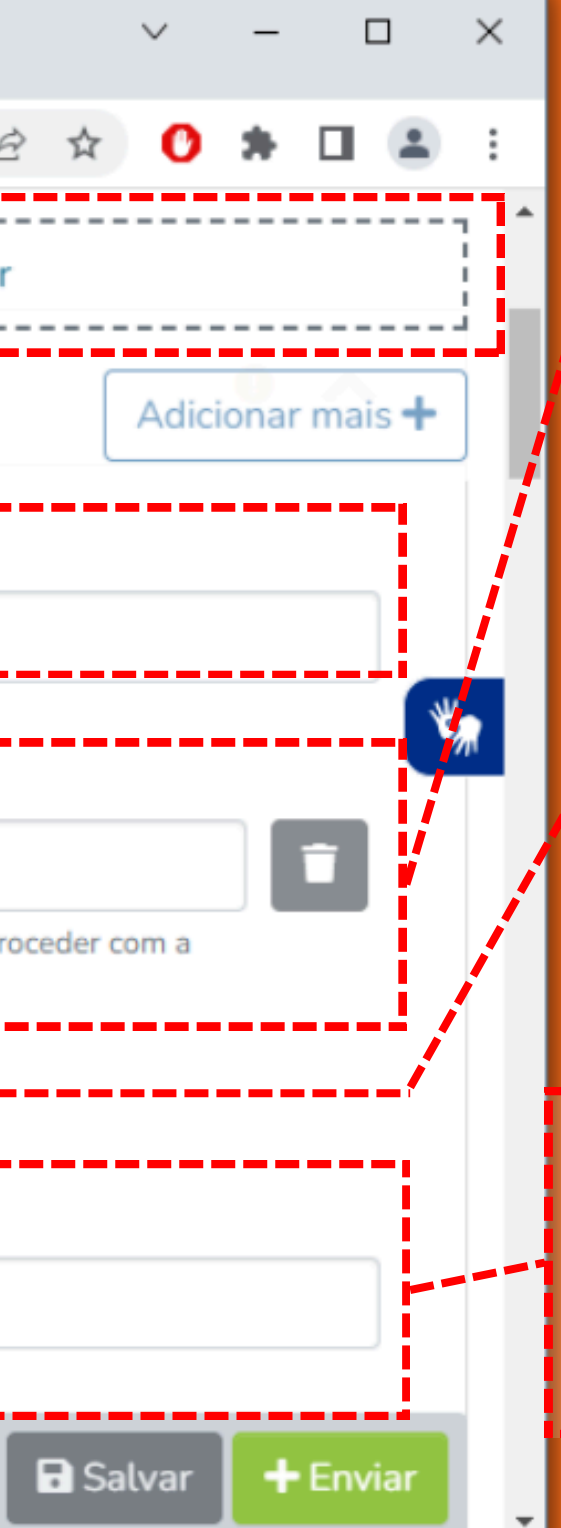

Preencha o nome c o m ple t o d o s autores.

Todos os autores devem ser incluídos, portanto, utilize o botão "Adicionar mais", se necessário.

Informe o nome completo do

┸

O campo "Co-Orientador" não é obrigatório, mas você pode informá-lo, se houver.

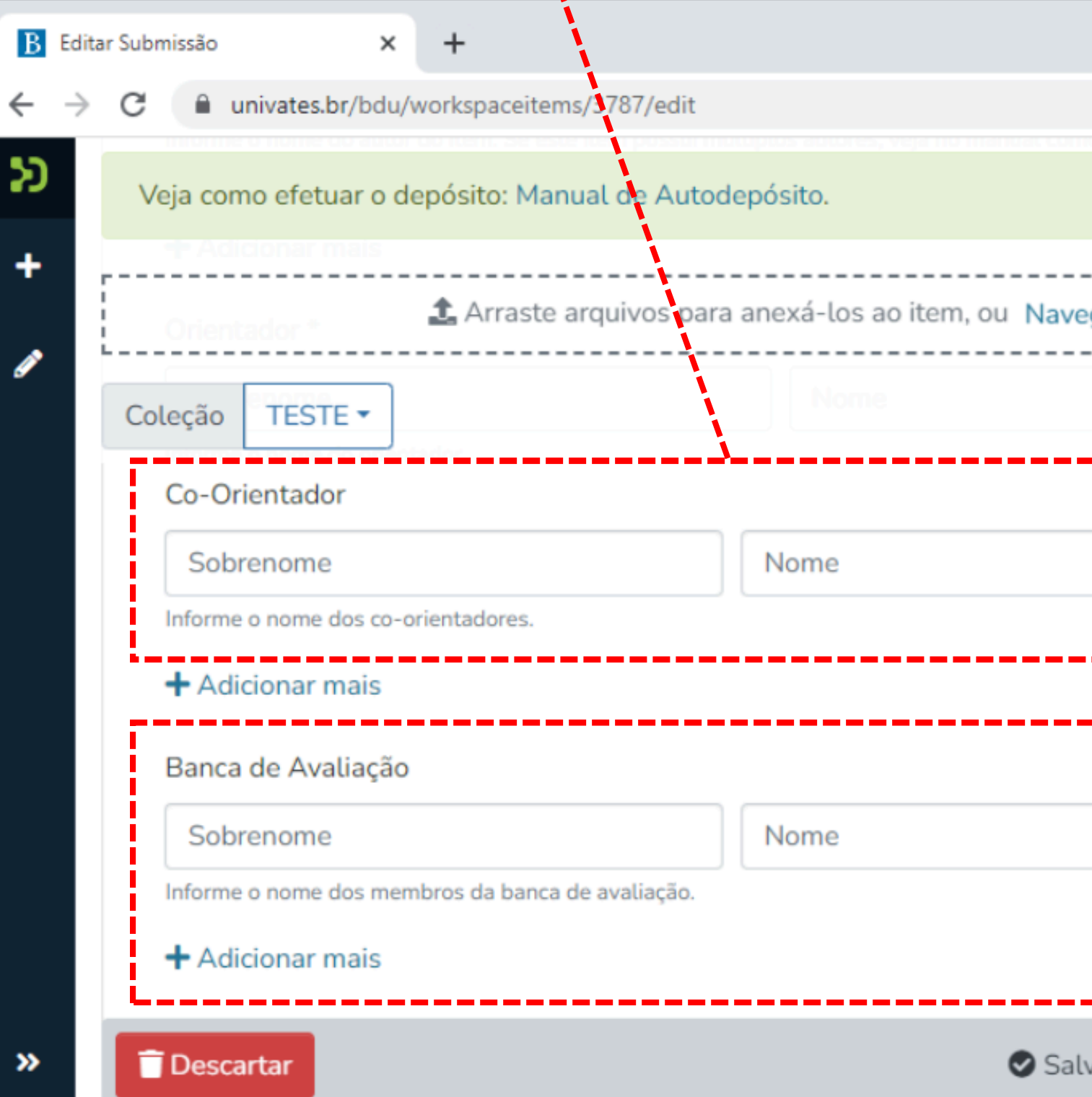

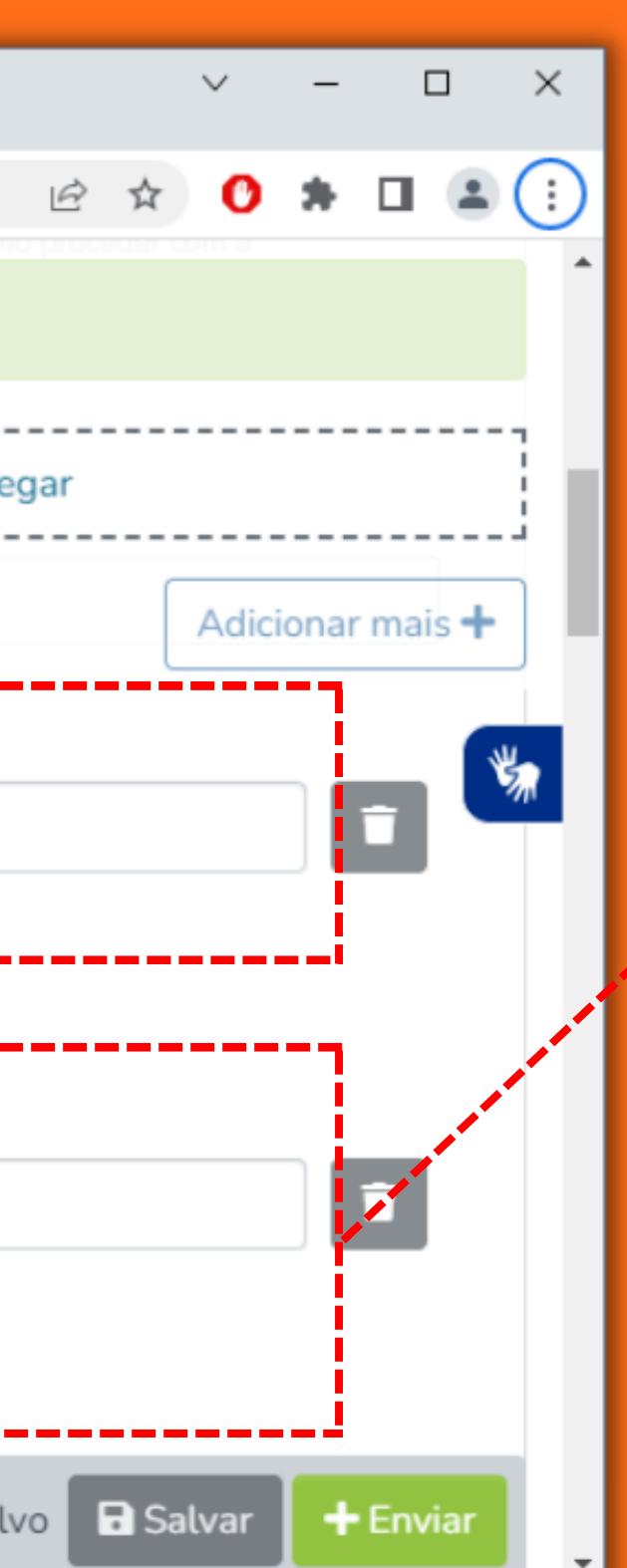

Informe os membros da banca de avaliação.

dissertações, informe a data descrita na folha de rosto do trabalho anexado (geralmente apenas mês e ano)

<span id="page-9-0"></span>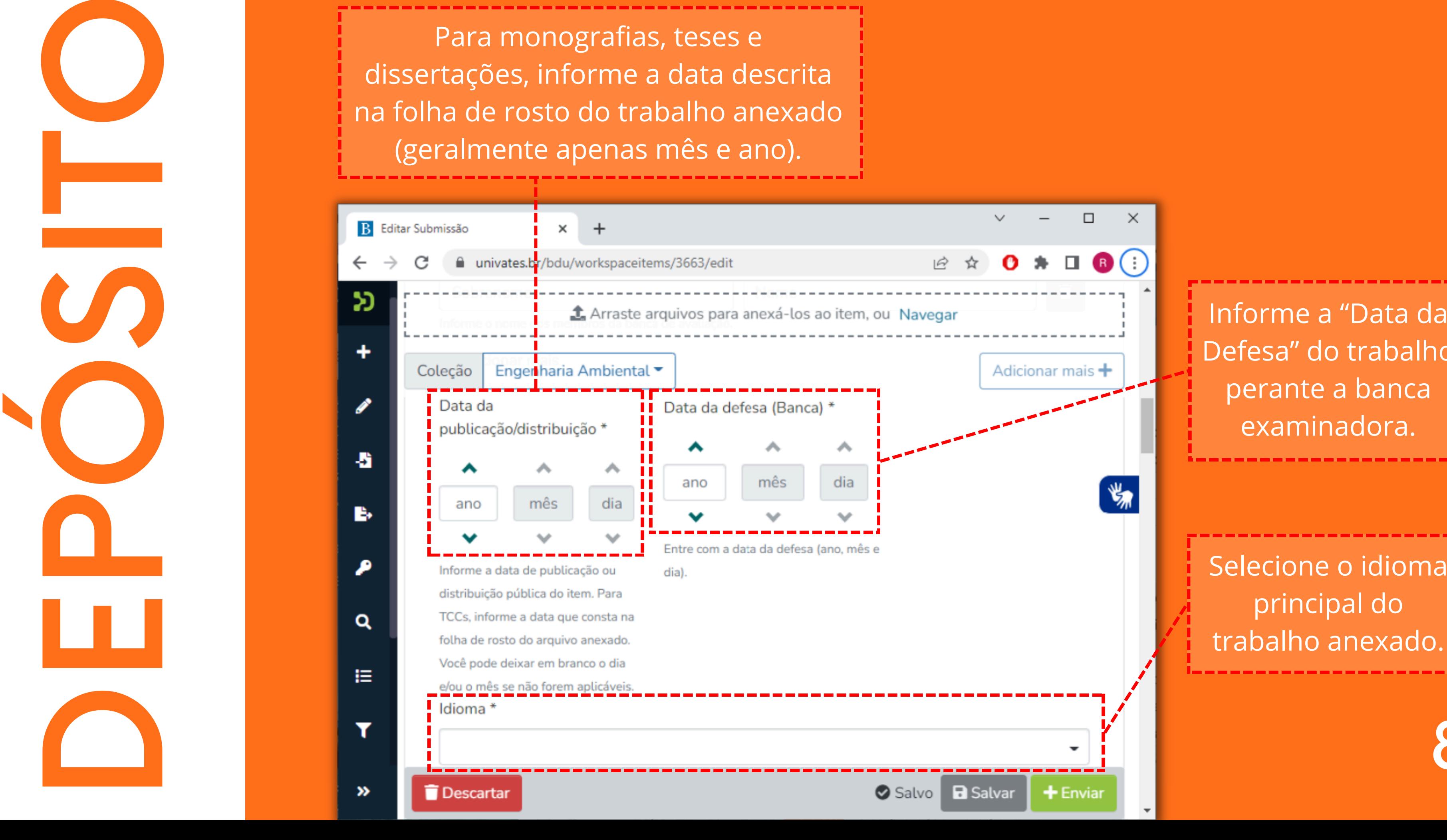

Informe a "Data da<br>Defesa" do trabalho<br>perante a banca<br>examinadora.<br>Elecione o idioma<br>principal do<br>trabalho anexado.<br>Elecione o idioma

S ele cio n e o idio m a p rin cip al d o trabalho anexadd

trabalho, conforme o grau acadêmic

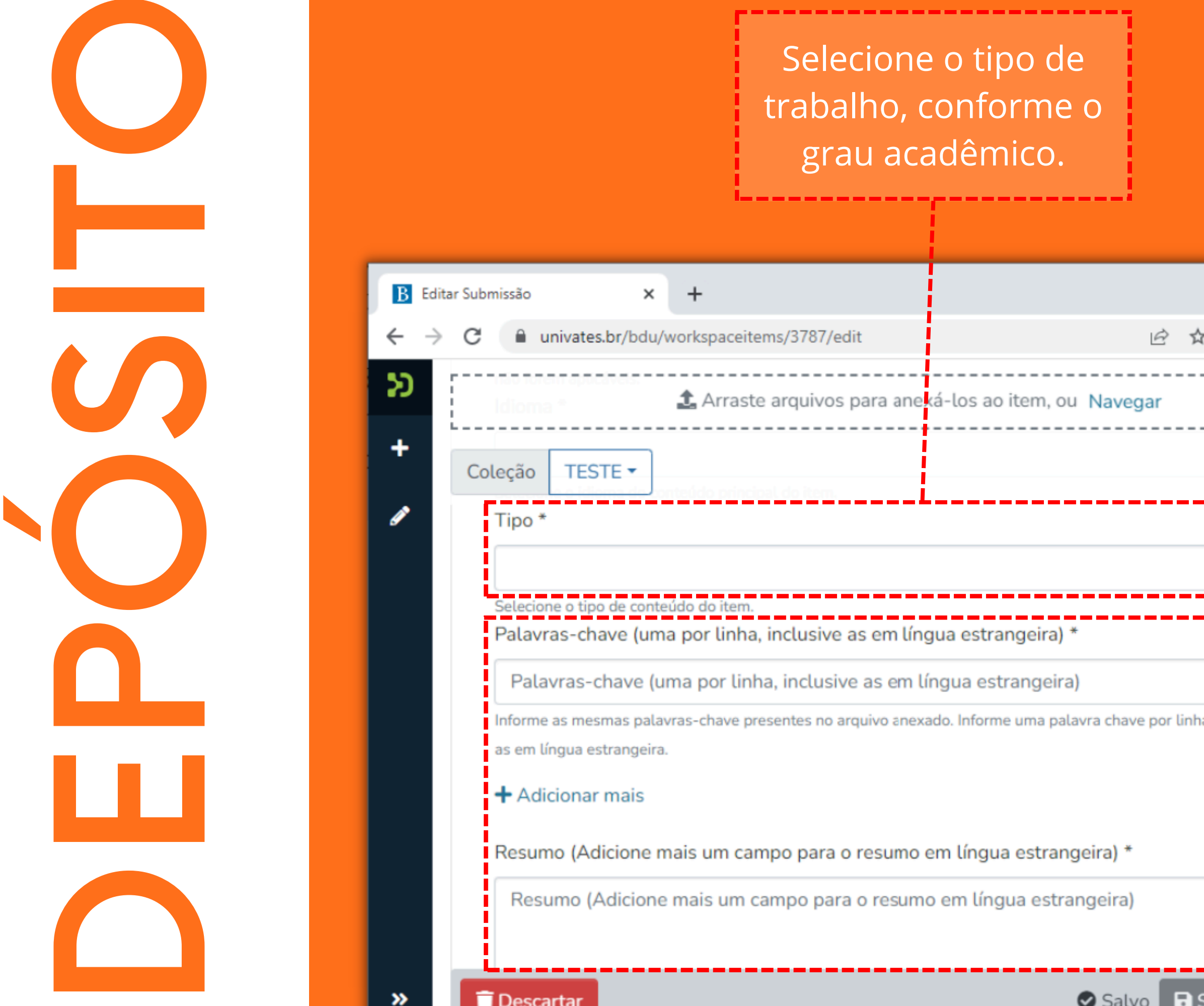

Adicionar mais + a, inclusive  $\blacksquare$  $+$  Enviar alvar

**ATENÇÃO:**

Descreva as palavras-<br>
chave e os resumos,<br>
conforme informaçõe<br>
constantes no arquivo<br>
anexado.<br>
Utilize o botão<br>
"Adicionar mais" para<br>
acrescentar mais<br>
campos.<br> **ATENÇÃO:**<br>
É obrigatório inserir<br>
as palavras-chaves e<br> Descreva as palavraschave e os resumos, conforme informações constantes no arquivo anexado. Utilize o botão "Adicionar mais" para acrescentar mais campos Selecione o tipo de<br>
grau acadêmico.<br>
grau acadêmico.<br>
se presente de la proporción de la proporción de la proporción de la proporción de la proporción de la proporción de la proporción de la proporción de la proporción d

É obrigatório inserir as palavras-chaves e resumos tanto no idioma do trabalho quanto em língua 9

<span id="page-11-0"></span>O campo "Direitos de Acesso" geralmente será "Acesso Aberto". Utilize "Restrito" para casos de patentes ou banca fechada devido a uso de dados sigilosos e "Embargado" para casos de publicações em revistas que exijam exclusividade.

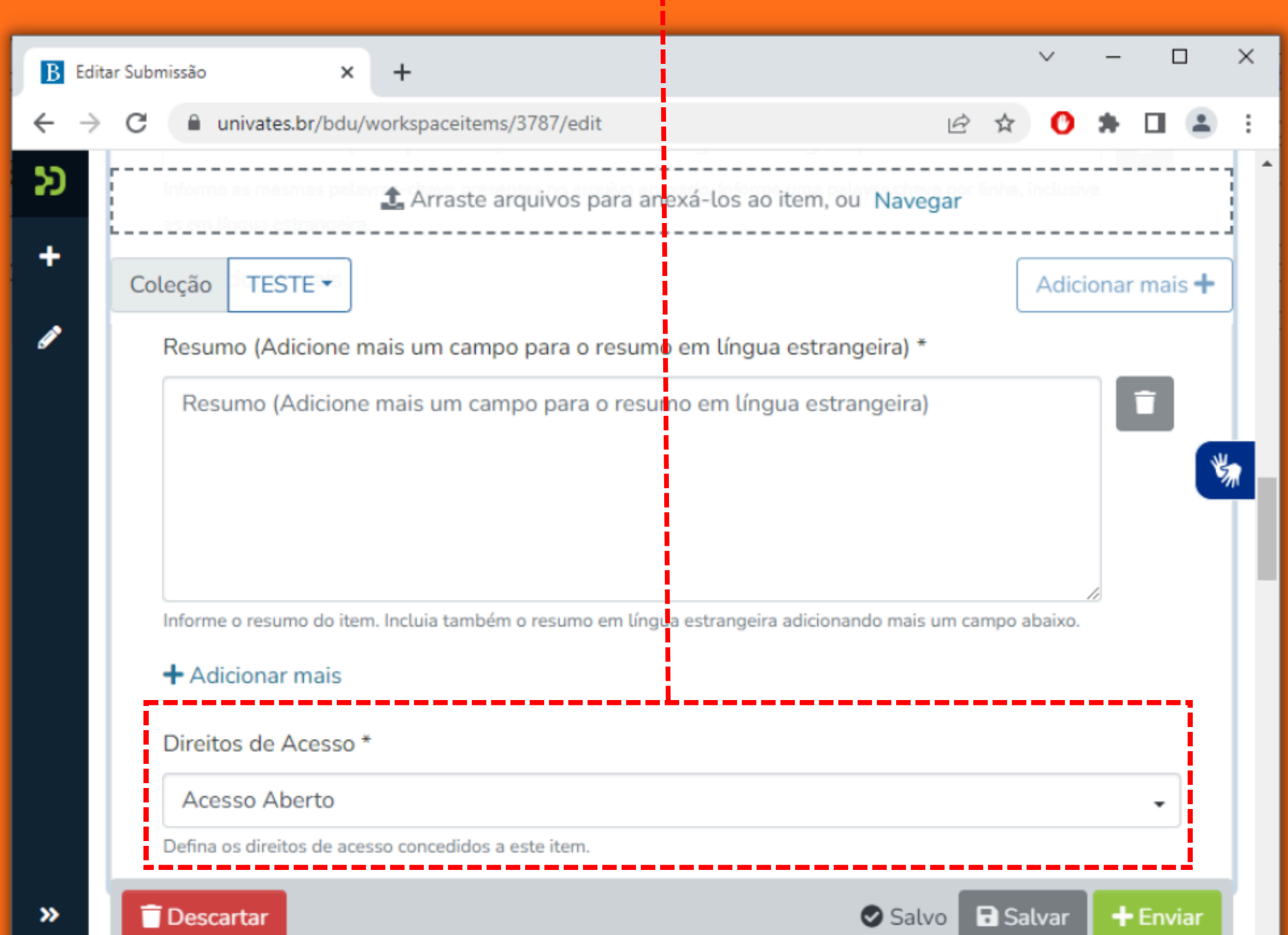

<span id="page-12-0"></span>

### Selecionando a opção "Embargado", o documento ficará com acesso restrito até a data que deve ser informada no campo "Conceder acesso".

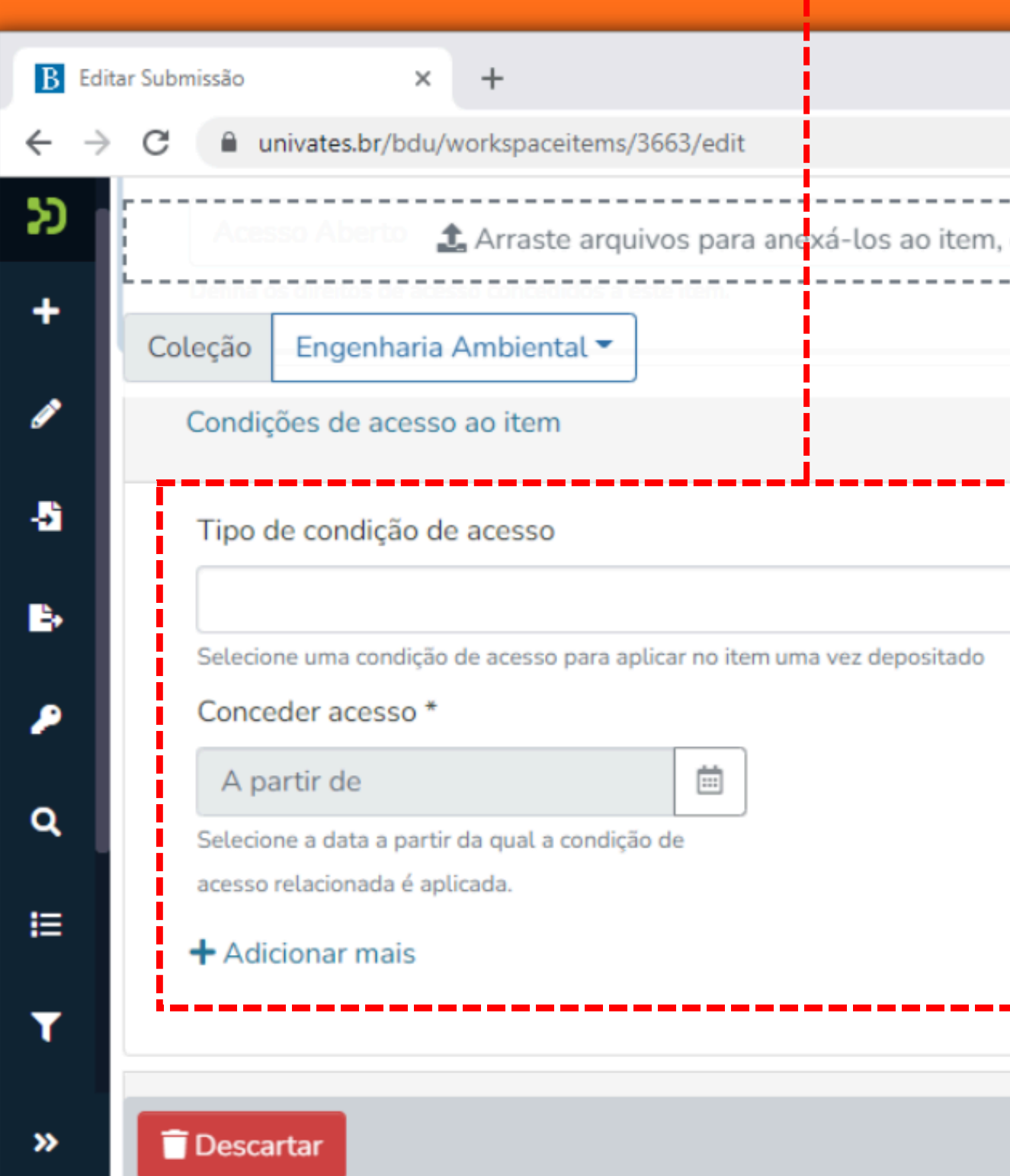

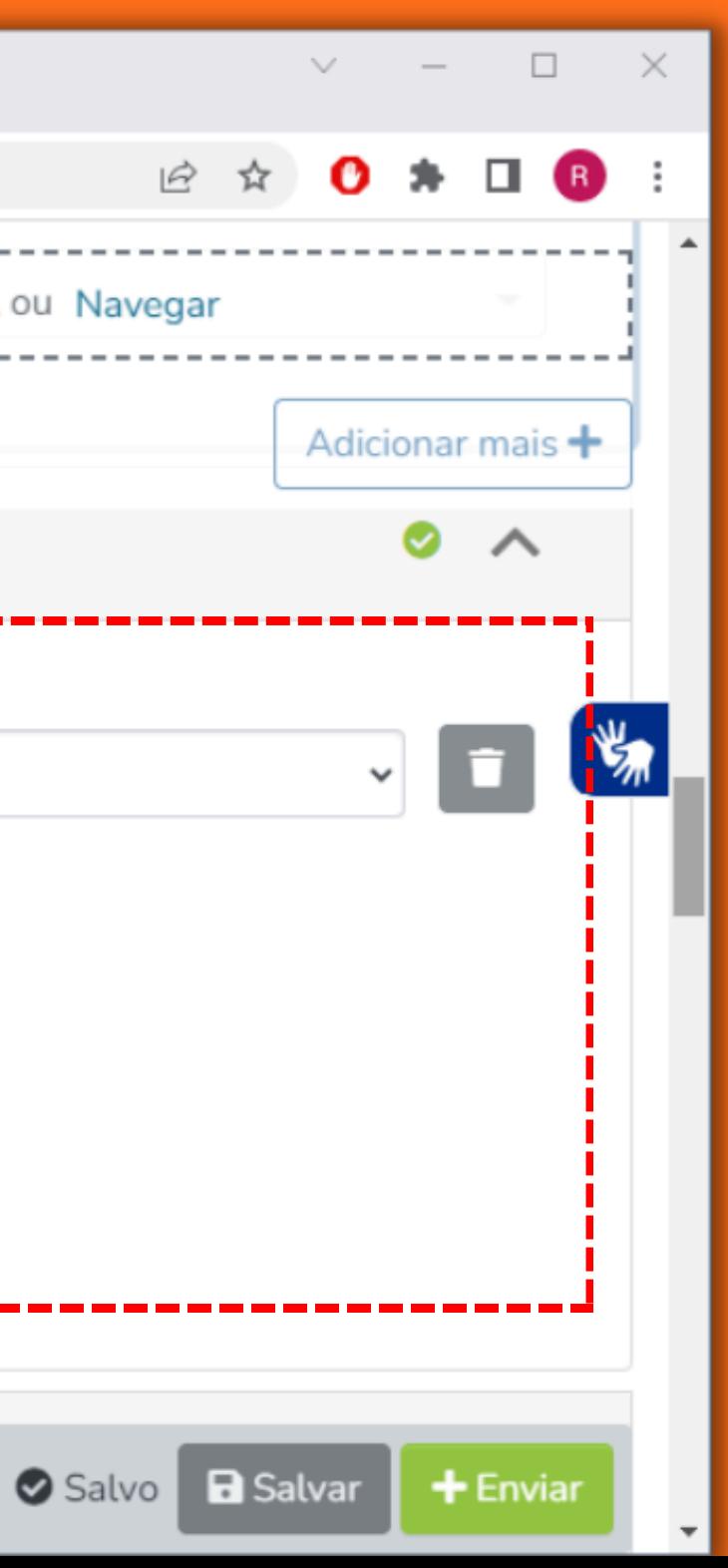

Preencha a licença *Creative Commons* (para saber mais visite: [https://creativecommons.org\)](https://creativecommons.org/) conforme seu desejo em relação ao uso e compartilhamento do material que está sendo depositado. Para facilitar a

<span id="page-13-0"></span>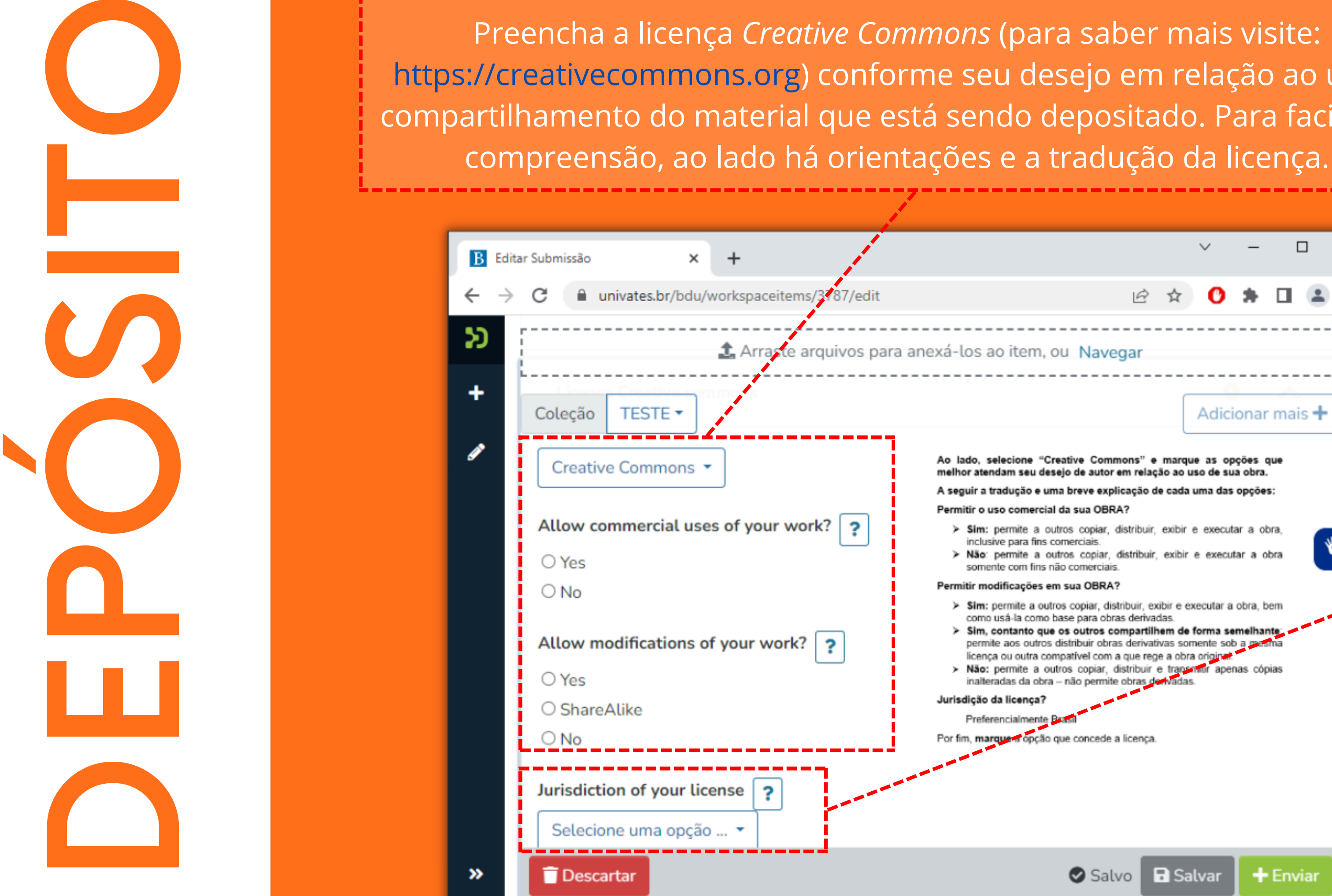

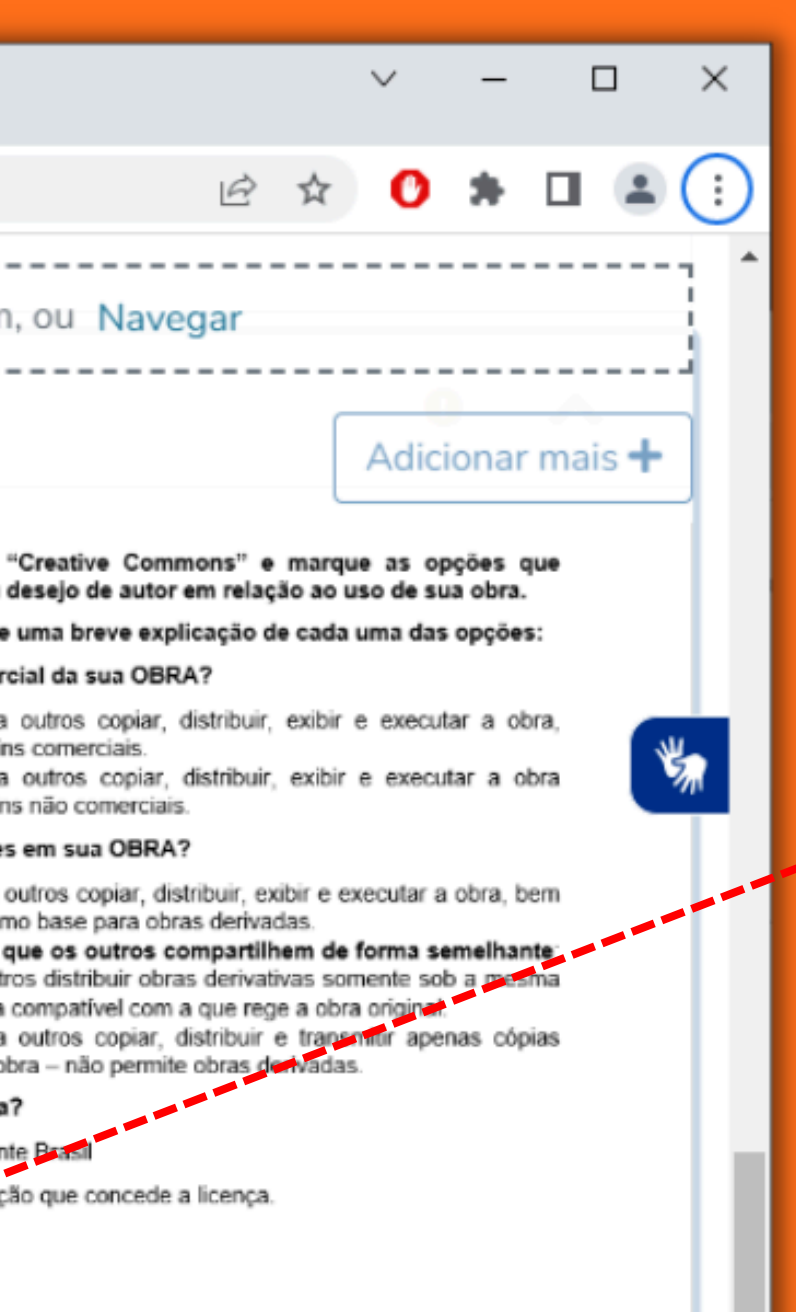

**Selecione** Brasil para a jurisdição de sua licença.

12

<span id="page-14-0"></span>**B**<br> **Example the state of the state of the state of the state of the state of the state of the state of the state of the state of the state of the state of the state of the state of the state of the state of the state of Descartar** 

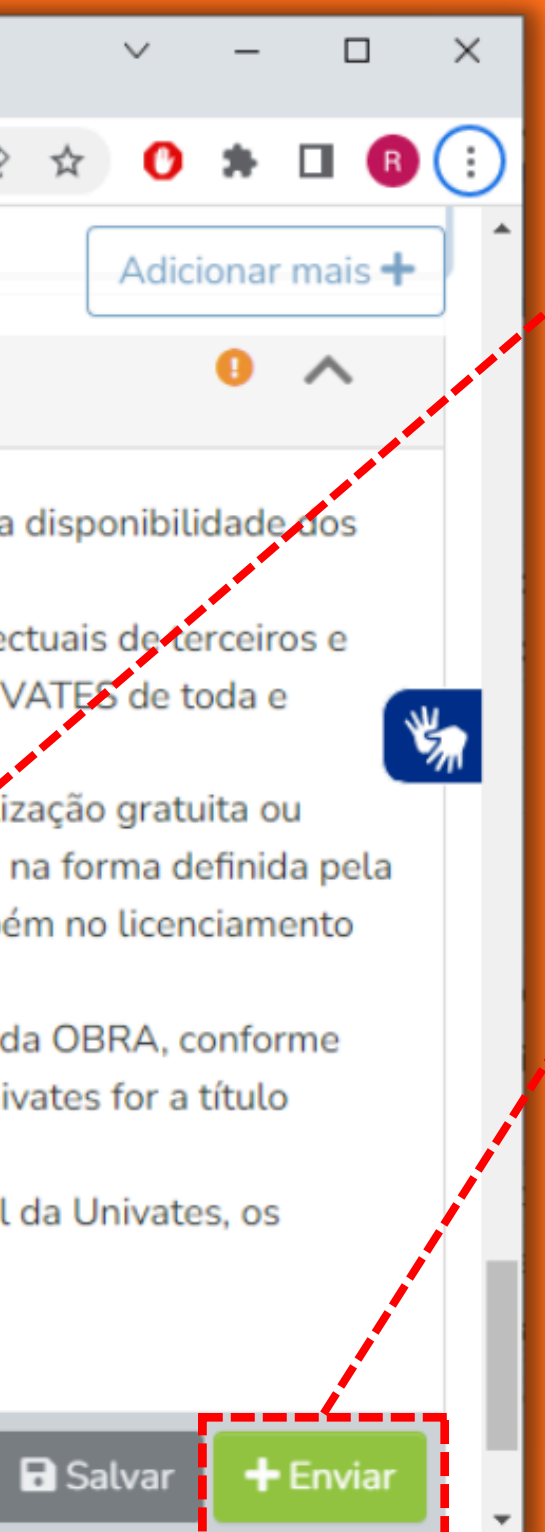

## Leia e confirme o termo de d e p ó sit

Confira se todos os campos foram preenchidos corretamente e clique em enviar.

> $\mathbf{I}$ 3

<span id="page-15-0"></span>Então há mais um passo a cumprir: para que seu depósito seja revisado, é necessário que os demais autores também aceitem o termo de depósito. Para isso, você deve contatá-los e solicitar que preencham o formulário disponível neste link: <https://forms.gle/j8kDaz8t3VHgti5A9>.

**ATENÇÃO:** é necessário que as opções de uso e compartilhamento selecionadas por você na licença *Creative Commons* sejam as mesmas selecionadas pelos demais autores neste formulário.

## **Seu trabalho possui outros autores além de você?**

14

<span id="page-16-0"></span>DÚVIDAS

**AO CLICAR EM ENVIAR, MEU TRABALHO JÁ FICARÁ DISPONÍVEL?** Não, apenas após a validação das informações o trabalho se tornará disponível no repositório.

## **QUANTO TEMPO DEMORA PARA A BIBLIOTECA VALIDAR MEU AUTODEPÓSITO?**

A validação feita pela Biblioteca pode demorar até 5 dias úteis. Em caso de haver alguma informação faltante ou incorreta, você receberá um e-mail informando o que deve ser corrigido, devendo editar o depósito, efetuar os ajustes necessários e reenviar para revisão em até 3 dias úteis.

15 **QUERO MUDAR A DATA DE EMBARGO, POSSO?** É importante (e de sua responsabilidade) verificar com a revista o período necessário para embargo, e, havendo necessidade de mudança na data ou remoção do mesmo, deve-se contatar a Biblioteca pelo e-mail: bdu@univates.br.

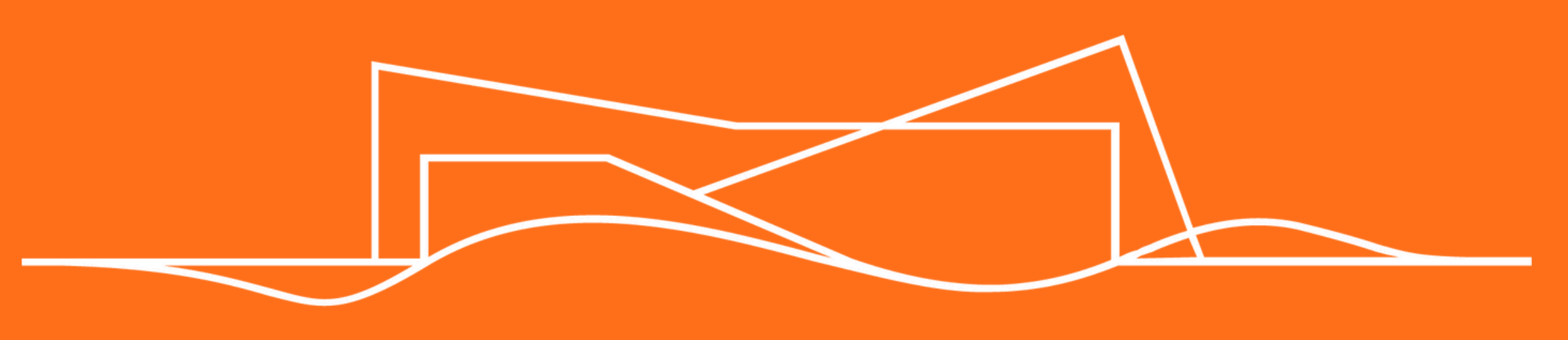

## BIBLIOTECA UNIVATES

Telefone: 3714-7000 Ramal: 5981 E-mail: bdu@univates.br